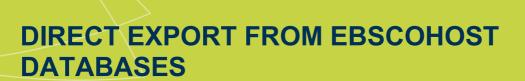

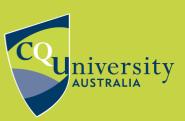

BEWHAT YOU WANT TO BE cqu.edu.au

## **Exporting References from EBSCOhost databases to EndNote using direct export**

1. Mark the references you wish to export using the the **Add to folder** icon to a yellow folder with pages sticking out when it has been selected.

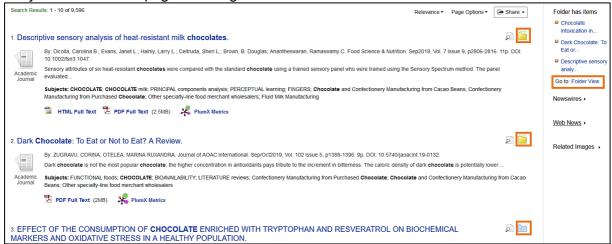

- Click on Go to: Folder View in the menu on the right.
- Select the items you want to include and click Export on the right.

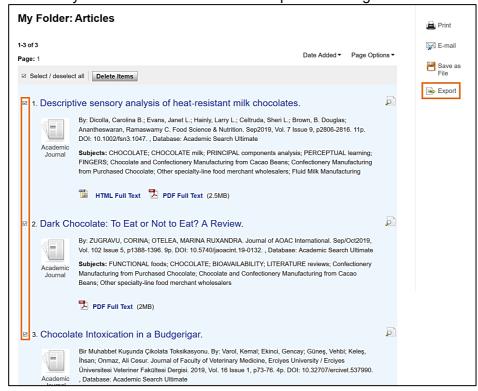

4. The default file format option is Direct Export to EndNote, Procite, or Reference Manager. This is the one you need. Leave this radio button checked. Click Save on the left

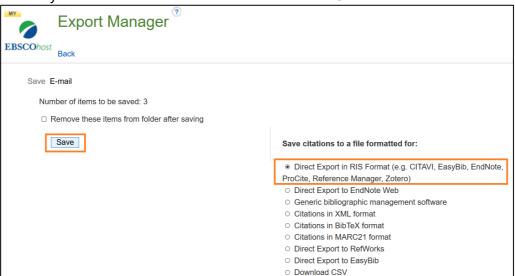

Open the file with EndNote.

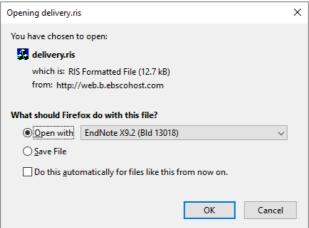

6. The reference will be imported automatically. It will display in the Recently Added group

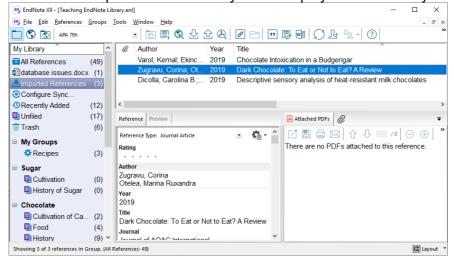

**Please note:** Due to the structure of certain database records, information may occasionally be imported into incorrect fields within your EndNote library. These need to be edited manually.

## **Known Problems:**

- Some records (particularly older references) may require editing of the author field.
- **CAB Abstracts:** Some records have author affiliation information entered into the author field.
- **Current Abstracts:** All references are imported as Generic reference type and require editing.
- **Health Source:** Nursing/Academic Edition: All references are imported as Generic reference type and require editing.
- Sport Discus: Some references require editing.

If you have any difficulties downloading references contact the Library via <a href="mailto:tasac@cqu.edu.au">tasac@cqu.edu.au</a>